## **Alterar Status de Matrículas em Turmas e Aproveitamentos**

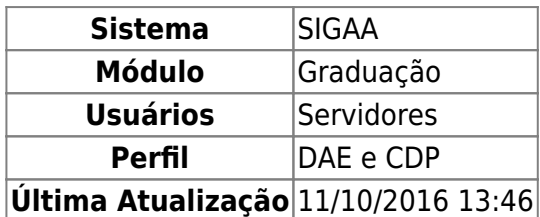

Nesta funcionalidade o usuário poderá alterar o status das Matrículas em Turmas e Aproveitamentos. Para isso, acesse o SIGAA → Módulos → Graduação → Matrículas e Programas → Matrículas → Alterar Status de Matrículas em Turmas e Aproveitamentos.

A seguinte página será exibida:

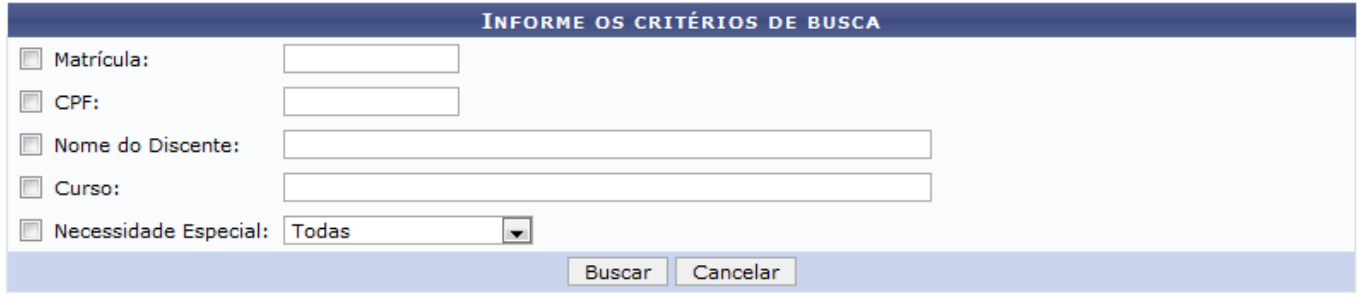

Na página descrita acima o usuário poderá inserir os seguintes dados para realizar uma busca pelo discente cujo status da matrícula será mudada:

- Matrícula;
- CPF:
- Nome do Discente:
- Curso:
- Necessidade Especial:
	- Altas Habilidades
		- Auditiva
		- Condutas Tipicas
		- $\circ$  Física
		- Mental
		- Múltipla
		- Outras Necessidades
		- Visual

Informe no mínimo um dos critérios acima para realizar a busca. Em seguida clique em *Buscar*. O resultado da busca será exibido da seguinte forma:

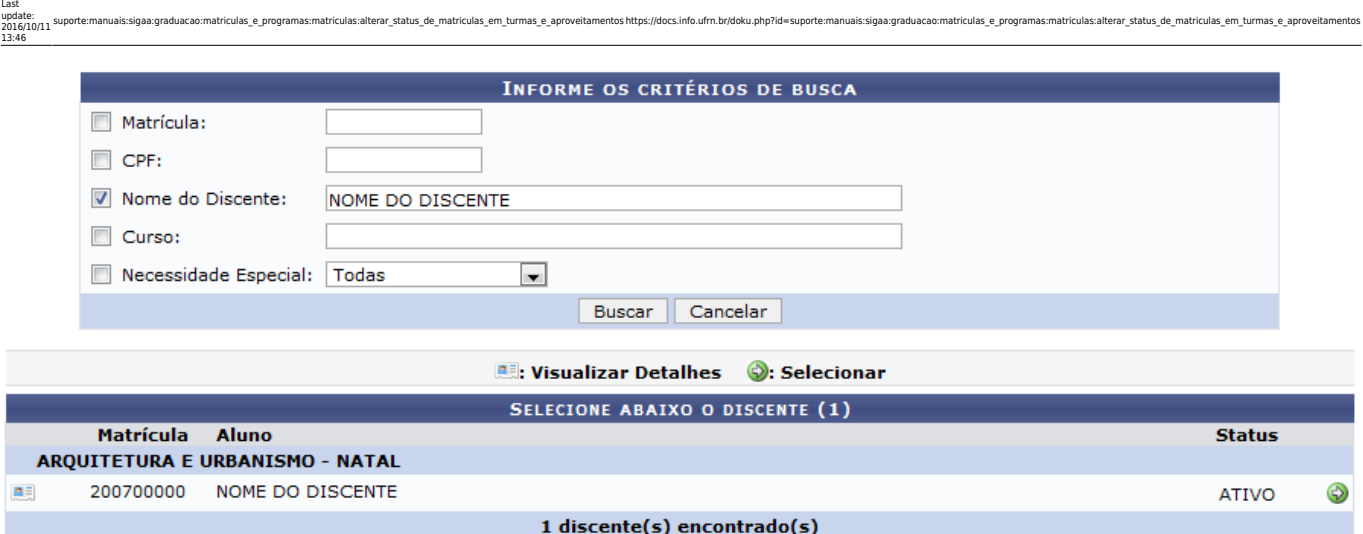

Clique no ícone **para visualizar os detalhes do discente. A página será recarregada com as** informações do discente.

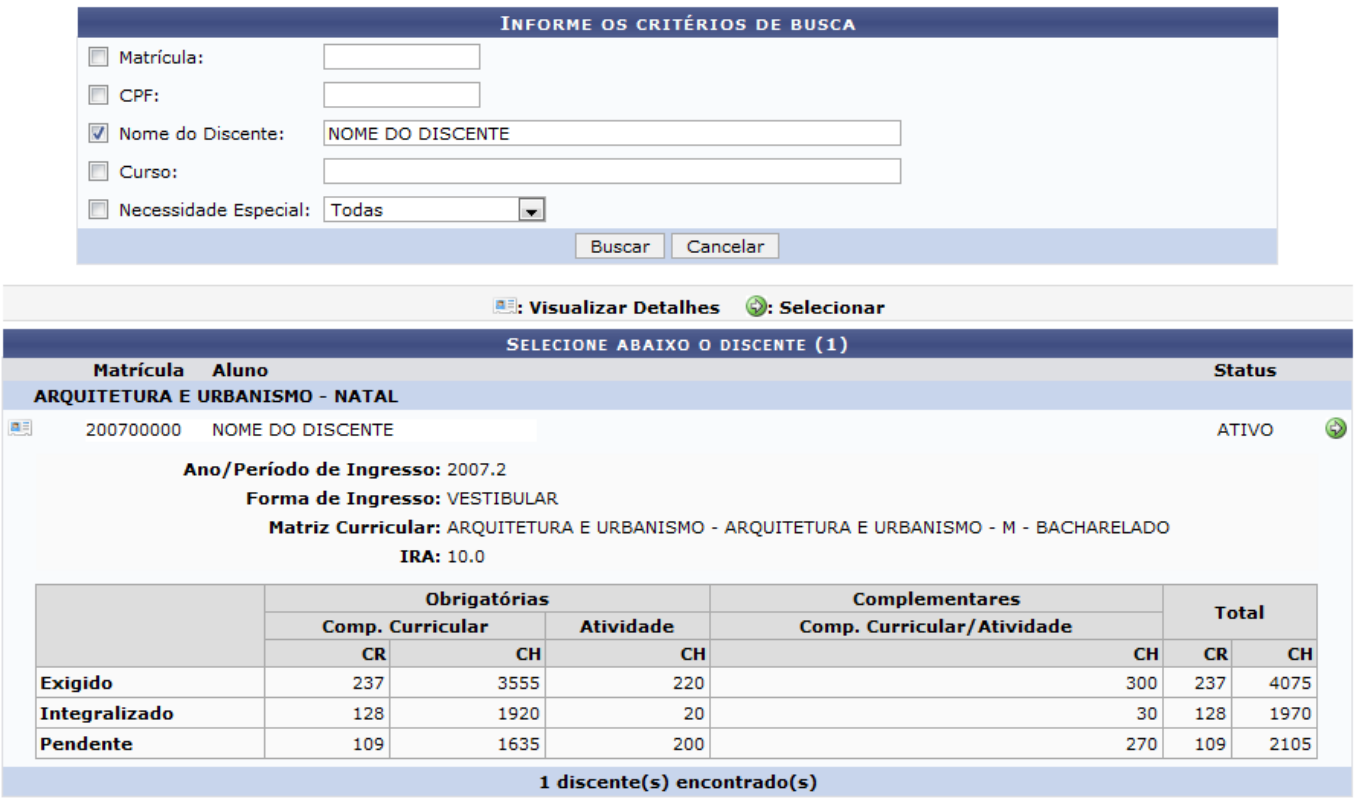

Para selecionar o discente para a alteração do status de matrícula, clique no ícone [.](https://docs.info.ufrn.br/lib/exe/detail.php?id=suporte%3Amanuais%3Asigaa%3Agraduacao%3Amatriculas_e_programas%3Amatriculas%3Aalterar_status_de_matriculas_em_turmas_e_aproveitamentos&media=suporte:manuais:sigaa:graduacao:alunos:outras_operacoes:selecionar.png) A seguinte página, com os dados das disciplinas em que o discente está matriculado, será carregada:

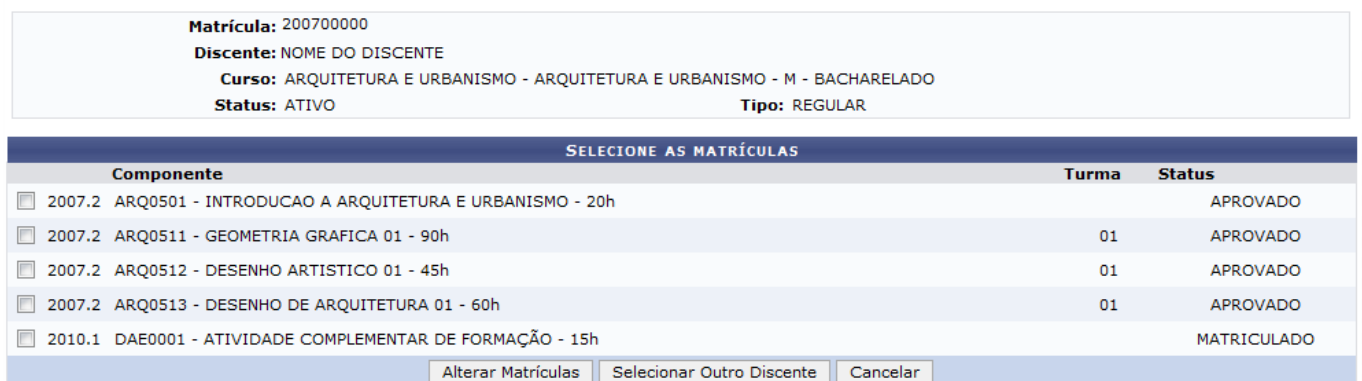

Caso deseje alterar o status de matrícula de outro discente, clique em *Selecionar outro Discente*. O sistema retornará a primeira página descrita neste manual para que o usuário possa buscar outro discente.

Caso desista da operação, clique em *Cancelar*.

Para dar continuidade ao processo de alteração do status das matrículas, selecione as matrículas e clique em *Alterar Matrículas*. A seguinte página será carregada:

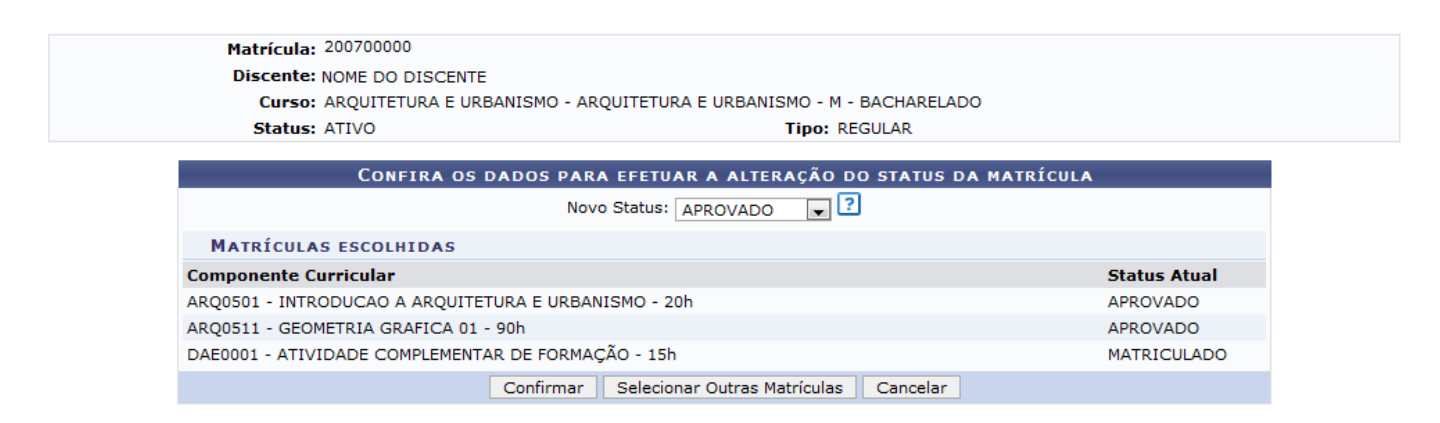

Clique em *Selecionar Outras Matrículas* para retornar à página anterior e selecionar outras matrículas.

Caso desista da operação, clique em *Cancelar*.

Defina o novo status das matrículas. Todas as matrículas selecionadas terão seu status alterado para o selecionado. Clique em *Confirmar*. O navegador retornará automaticamente para a página inicial do Módulo Graduação, com a seguinte mensagem de sucesso no topo:

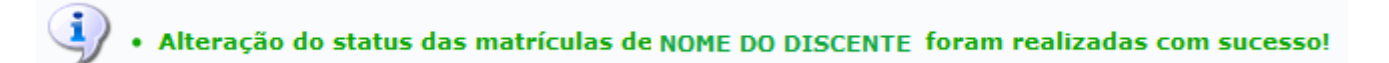

## **Bom Trabalho!**

## **Manuais Relacionados**

- [Consultar Planos de Matrícula](https://docs.info.ufrn.br/doku.php?id=suporte:manuais:sigaa:graduacao:matriculas_e_programas:matriculas:consultar_planos_de_matricula)
- [<< Voltar Manuais do SIGAA](https://docs.info.ufrn.br/doku.php?id=suporte:manuais:sigaa:lista#graduacao)

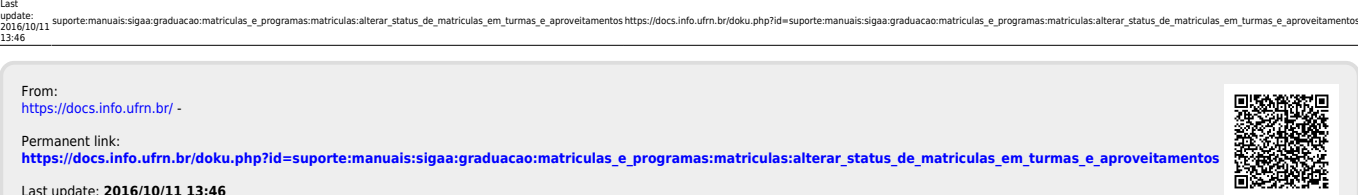

Last update: **2016/10/11 13:46**